### Verzamel PCAP-overtrek van MPP IP-telefoons

### Inhoud

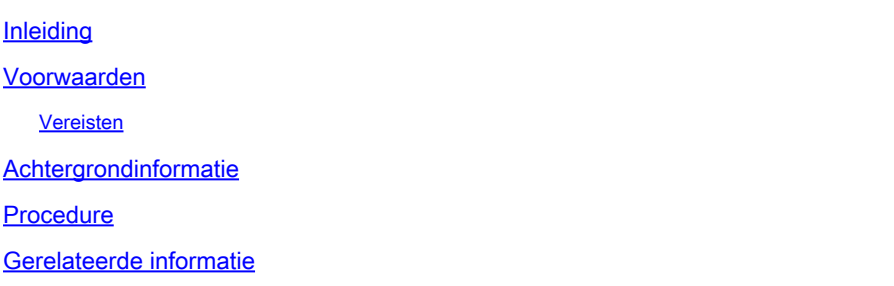

### Inleiding

Dit document beschrijft het proces om een PCAP-spoor van MPP Cisco IP-telefoons te verzamelen.

#### Voorwaarden

#### Vereisten

Cisco raadt kennis van de volgende onderwerpen aan:

- Beheer van controlehub.
- Toegang tot de webpagina van Cisco IP-telefoon.
- Wachtwoord voor beheerder.

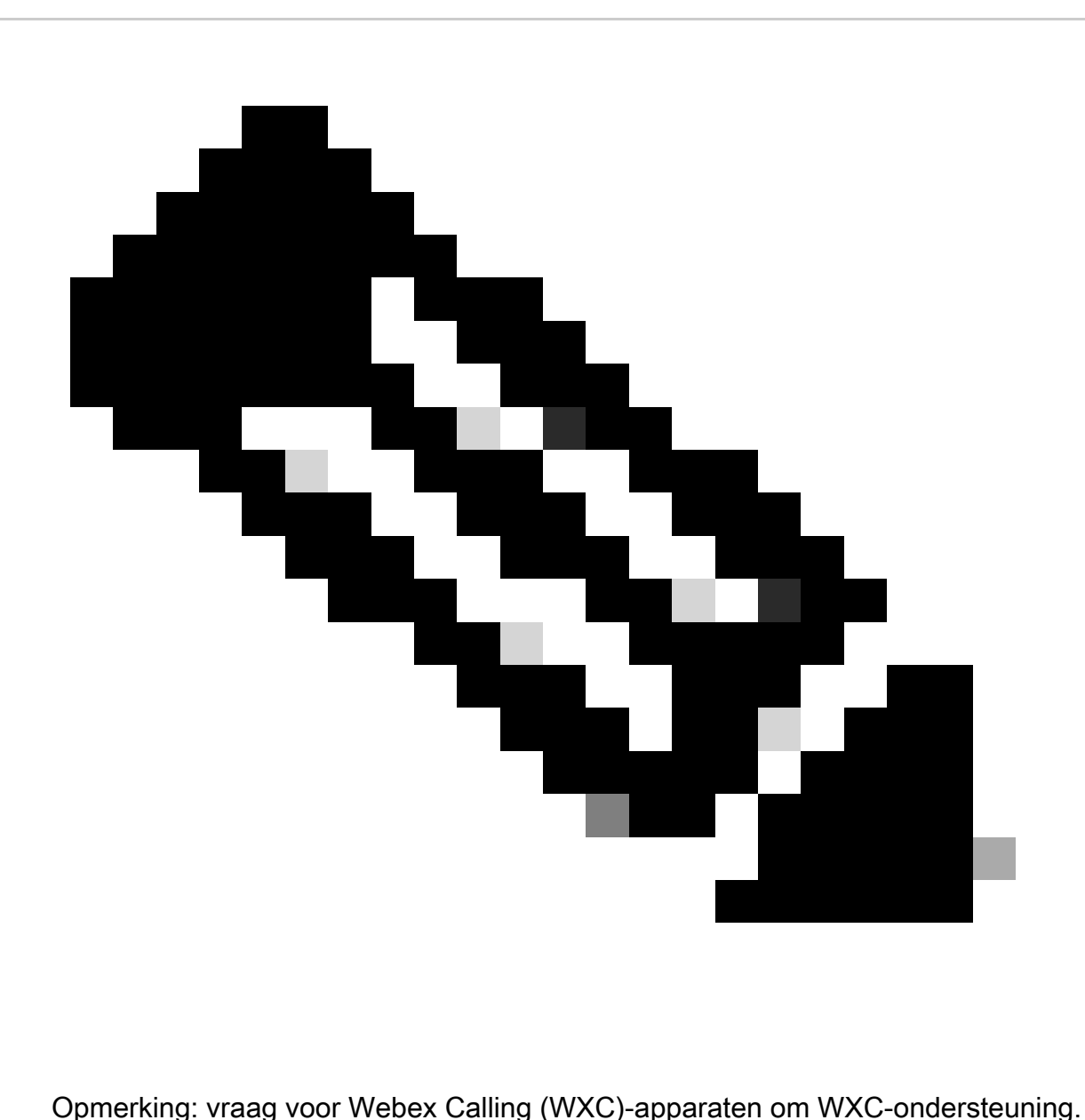

De informatie in dit document is gebaseerd op de apparaten in een specifieke laboratoriumomgeving. Alle apparaten die in dit document worden beschreven, hadden een opgeschoonde (standaard)configuratie. Als uw netwerk live is, moet u zorgen dat u de potentiële impact van elke opdracht begrijpt.

#### Achtergrondinformatie

Een Packet Capture (PCAP) Trace is een opname die uit een netwerkinterface wordt genomen om een netwerkanalyse en probleemoplossing te uitvoeren. Het uitvoerbestand is een .pcap en kan worden gelezen in elke Network Packet Analyzer zoals Wireshark.

Soms neemt Cisco IP-telefoons de configuratiebestanden niet over als provisioning of hebben ze problemen met het registreren van Webex-belservices.

In dat geval, is zeer nuttig om een PCAP spoor direct van de IP-telefoon te krijgen om te weten

wat er in het netwerk gebeurt.

#### Procedure

Stap 1. Navigeren naar beheerpagina [https://IP\\_ADDRESS\\_PHONE/Admin](https://IP_ADDRESS_PHONE/Admin)

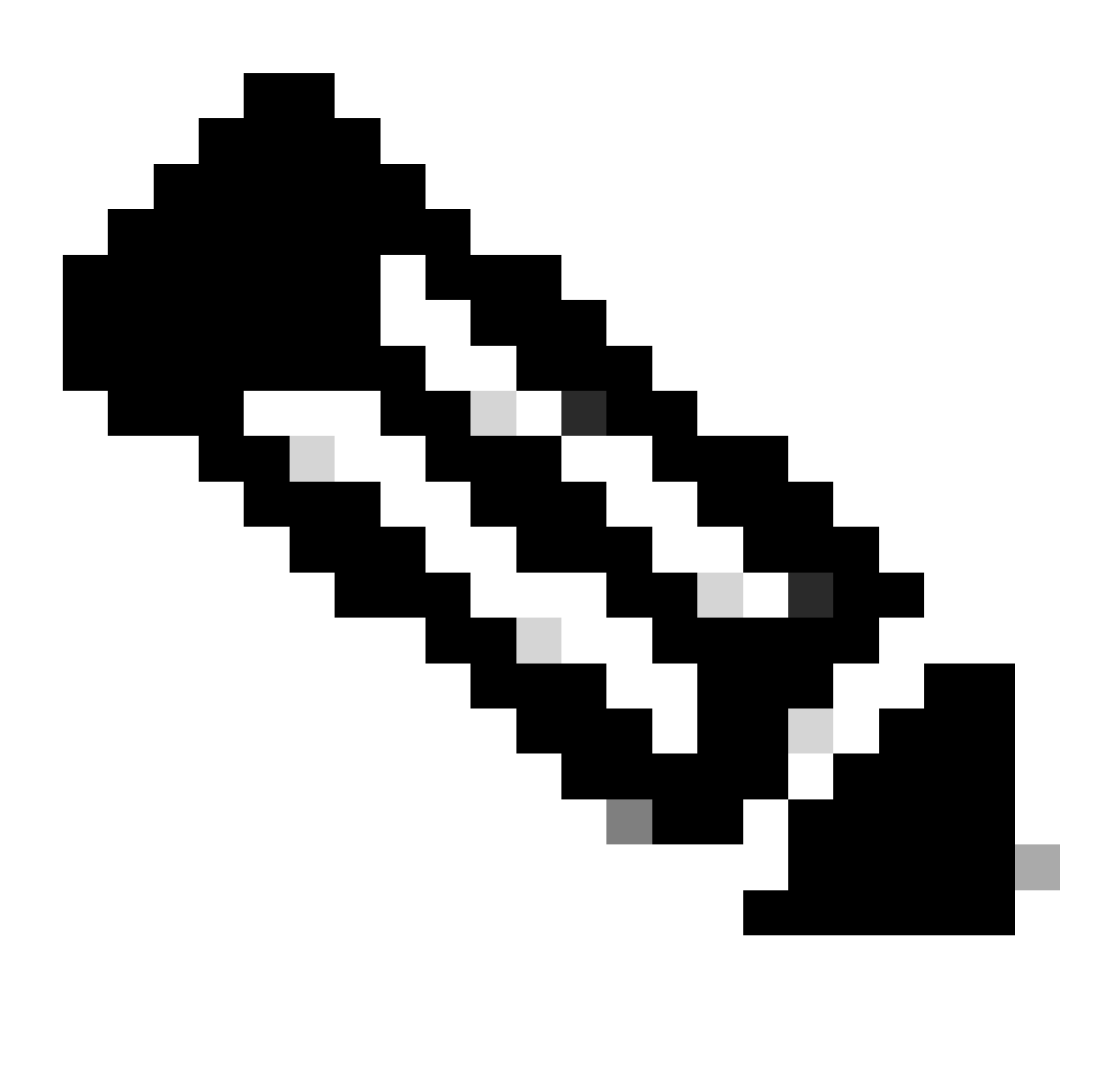

N.B.: Als het IP-adres onbekend is, kunt u dit verkrijgen via Instellingen > Status > Netwerkstatus > IPv4-status.

Stap 2. Log in als gebruikersnaam beheerder, voer het wachtwoord in en selecteer de knop Aanmelden.

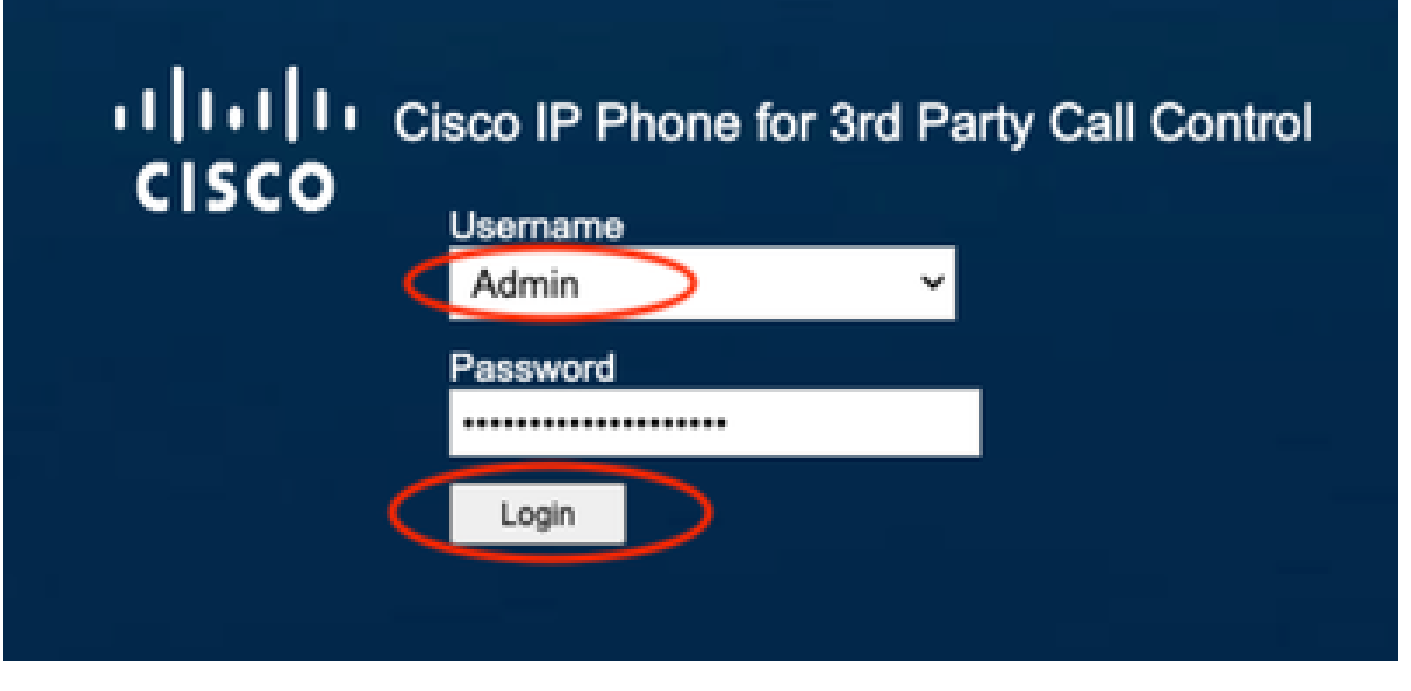

Inlogpagina

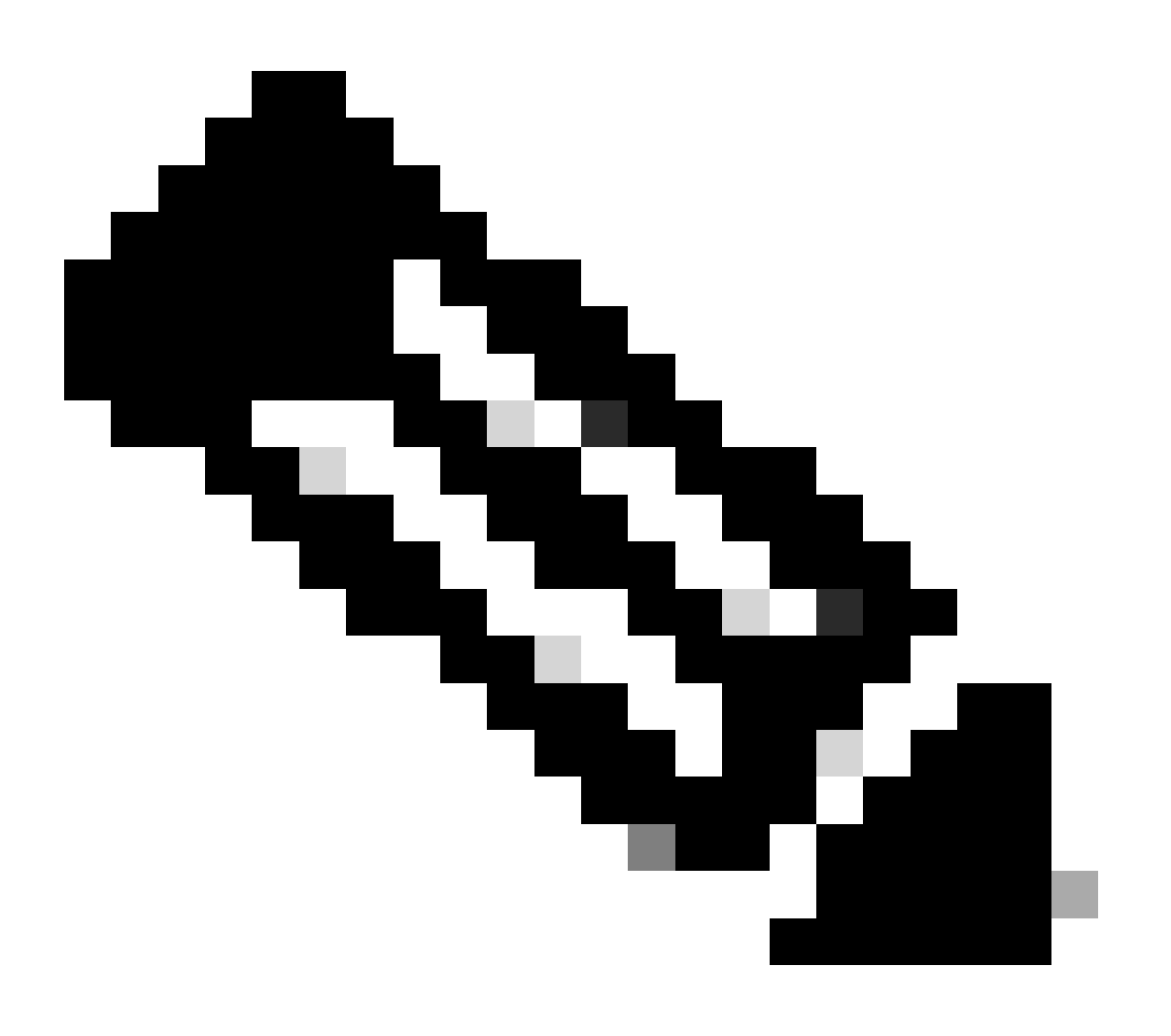

Opmerking: voor fabrieksinstellingen wordt de inlogpagina niet weergegeven. De configuratiepagina verschijnt rechtstreeks

Stap 3. Selecteer Info en debug Info in het bovenste menu.

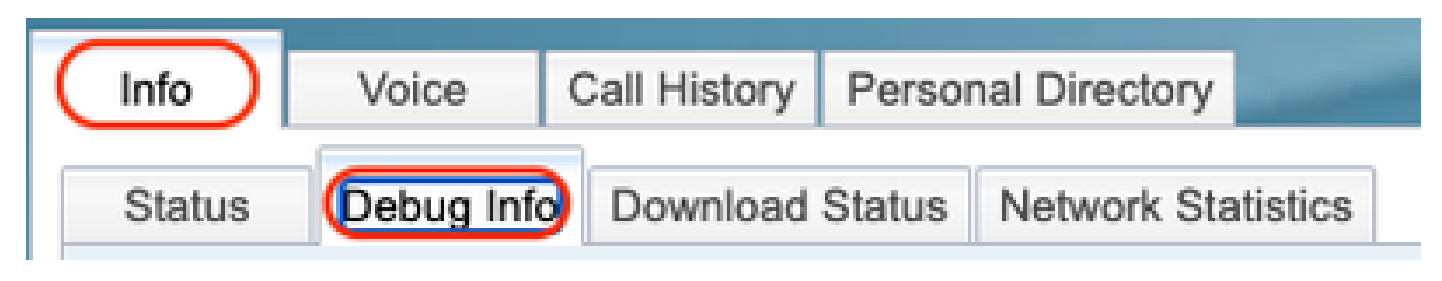

Menu Boven

Stap 4. Selecteer Start Packet Capture rechts op de pagina.

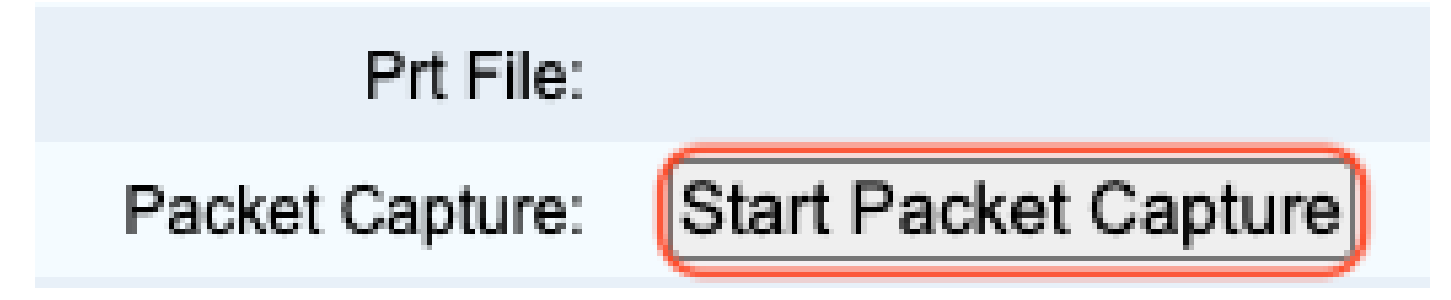

Packet Capture starten

Stap 5. De opties voor pakketvastlegging worden weergegeven. Selecteer Alles filteren en selecteer de knop Indienen.

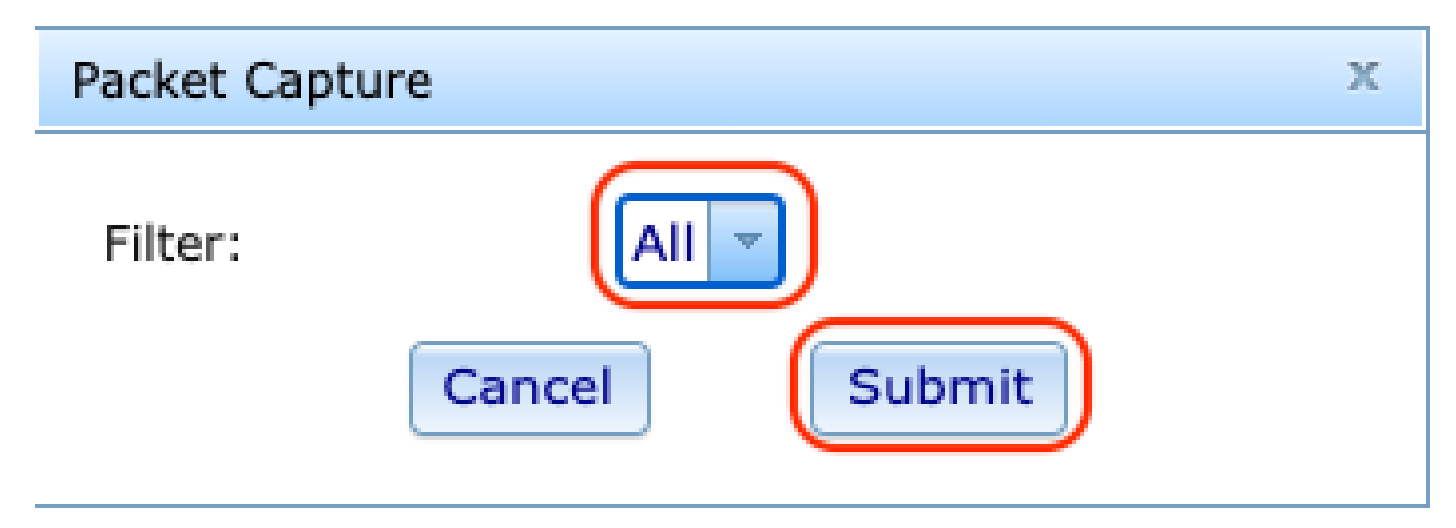

PacketCapture opties

Stap 6. Probeer het specifieke probleem of probleem dat u momenteel hebt, opnieuw te maken of te reproduceren.

Stap 7.Na het opnieuw genereren van het probleem gaat u verder met het selecteren van de optie Stop Packet Capture.

# Prt File:

## Packet Capture:

Stop Packet Capture

Packet Capture stoppen

Stap 8. Wanneer de telefoon klaar is met het maken van de pcap, verschijnt het nieuwe bestand.

![](_page_5_Picture_5.jpeg)

Nieuw PCAP-bestand

Stap 9.Download het PRT-logboek. Klik met de rechtermuisknop op de koppeling en kies link opslaan als... om de logbestanden te downloaden.

![](_page_5_Picture_50.jpeg)

Link opslaan

Stap 10. Selecteer de map waarin u wilt opslaan en klik op Opslaan.

![](_page_5_Picture_51.jpeg)

Opslaan

#### Gerelateerde informatie

- [Webex-belapparaten configureren en beheren](https://help.webex.com/en-us/article/n9r1aac/Configure-and-manage-Webex-Calling-devices#Cisco_Task_in_List_GUI.dita_cabe5dca-88b4-4d9d-a4c8-d32ef3e3d5ce)
- [Apparaatinstellingen configureren en wijzigen bij Webex bellen](https://help.webex.com/en-us/article/uil72l/Configure-and-modify-device-settings-in-Webex-Calling)
- [PRT handmatig genereren voor MPP-telefoons](https://www.cisco.com/c/en/us/support/docs/unified-communications/webex-calling/221052-generate-prt-manually-for-mpp-phones-reg.html)

#### Over deze vertaling

Cisco heeft dit document vertaald via een combinatie van machine- en menselijke technologie om onze gebruikers wereldwijd ondersteuningscontent te bieden in hun eigen taal. Houd er rekening mee dat zelfs de beste machinevertaling niet net zo nauwkeurig is als die van een professionele vertaler. Cisco Systems, Inc. is niet aansprakelijk voor de nauwkeurigheid van deze vertalingen en raadt aan altijd het oorspronkelijke Engelstalige document (link) te raadplegen.